Pekeutstyr og tastatur

Brukerhåndbok

© Copyright 2006 Hewlett-Packard Development Company, L.P.

Microsoft og Windows er registrerte varemerker for Microsoft Corporation i USA.

Informasjonen i dette dokumentet kan endres uten varsel. De eneste garantiene for HP-produktene og -tjenestene er uttrykkelig angitt i garantierklæringene som følger med disse produktene og tjenestene. Ingenting i dette dokumentet kan tolkes som en tilleggsgaranti. HP er ikke erstatningsansvarlig for tekniske eller andre typer feil eller utelatelser i dette dokumentet.

Første utgave: Mai 2006

Delenummer for dokument: 406760-091

# **Innhold**

#### 1 Pekeutstyr

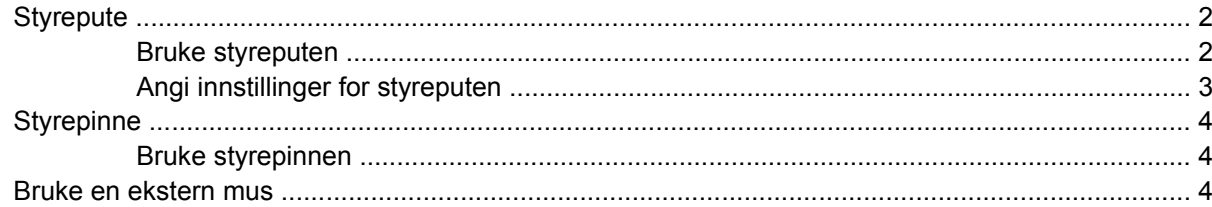

#### 2 Tastatur

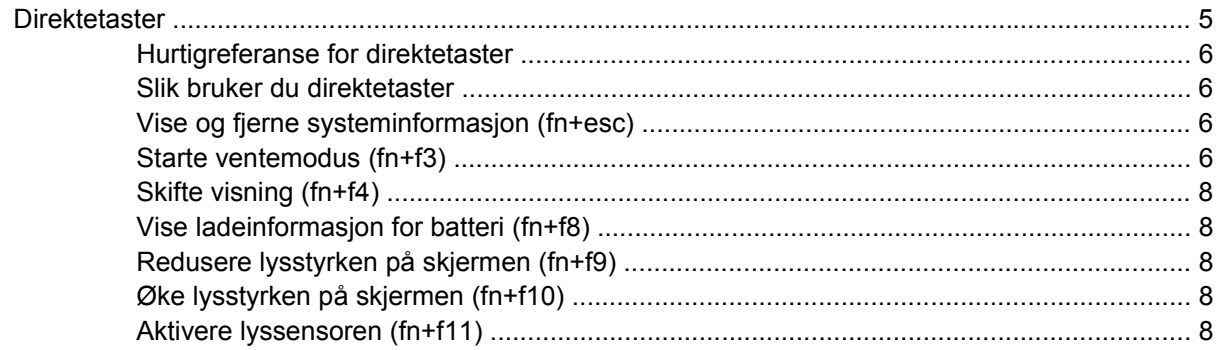

#### 3 HP Quick Launch-knapper

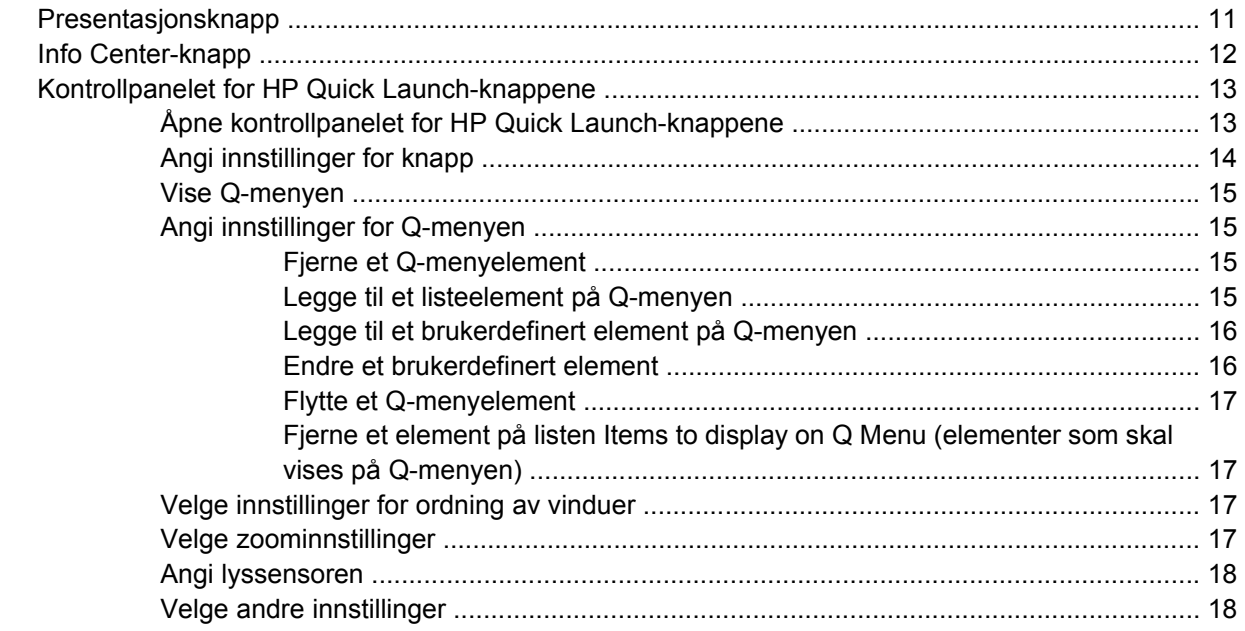

#### **[4 Numeriske tastaturer](#page-22-0)**

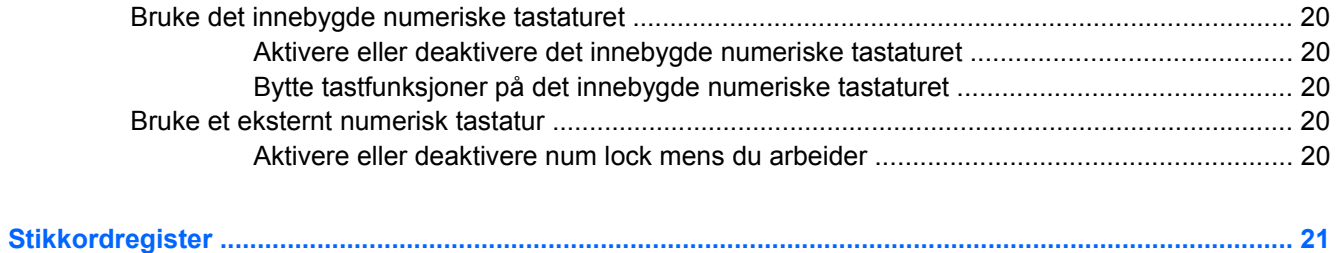

# <span id="page-4-0"></span>**1 Pekeutstyr**

Følgende kapittel beskriver bruk av styreputen og pekeutstyret.

# <span id="page-5-0"></span>**Styrepute**

Illustrasjonen og tabellen nedenfor beskriver styreputen til datamaskinen.

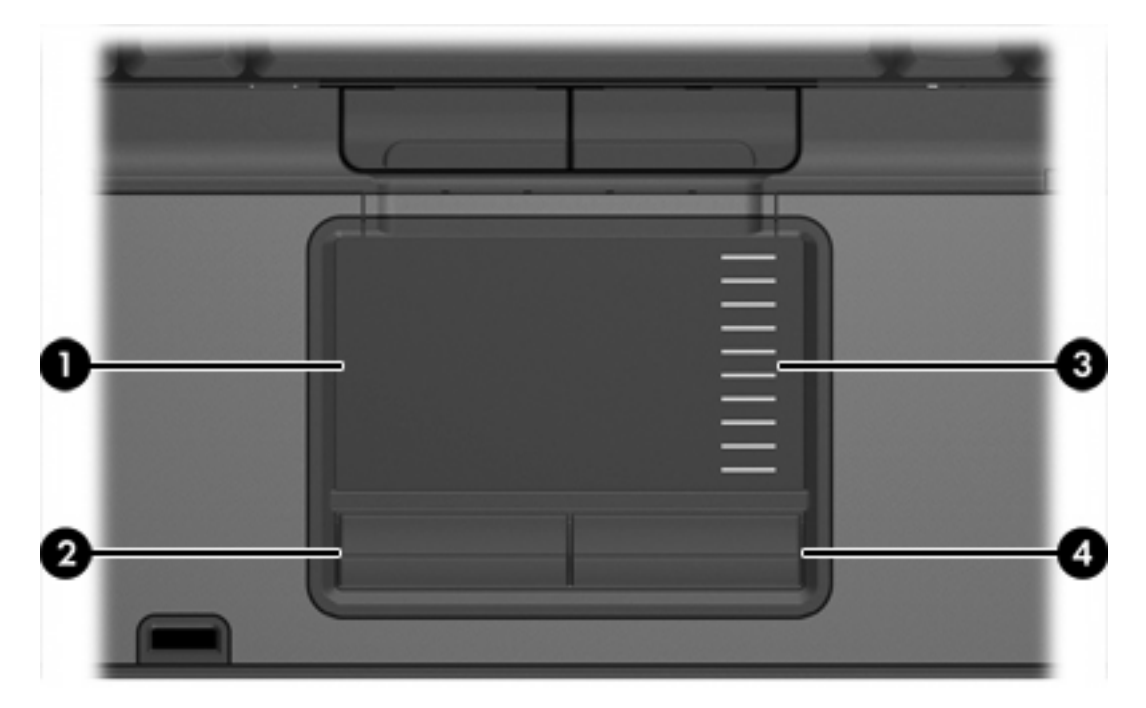

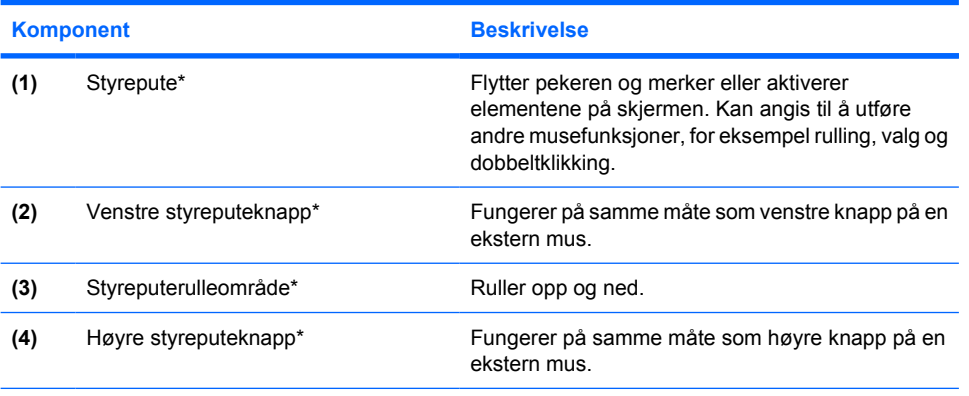

\*Denne tabellen beskriver standardinnstillingene. Hvis du vil vise og endre pekeutstyrinnstillingene, velger du **Start > Kontrollpanel > Skrivere og annen maskinvare > Mus**.

# **Bruke styreputen**

Hvis du vil bevege pekeren, fører du fingeren over styreputens overflate i den retningen du vil bevege pekeren. Bruke styreputeknappene på samme måte som du bruker tilsvarende knapper på en ekstern mus. Hvis du vil rulle opp og ned ved hjelp av det vertikale rulleområdet på styreputen, fører du fingeren opp eller ned over linjene.

|ૐ

**Merk** Hvis du bruker styreputen til å bevege pekeren, må du løfte fingeren fra styreputen før du flytter den til rulleområdet. Hvis du bare fører fingeren fra styreputen til rulleområdet, aktiveres ikke rullefunksjonen.

# <span id="page-6-0"></span>**Angi innstillinger for styreputen**

Ved hjelp av Egenskaper for Mus i Microsoft® Windows® kan du tilpasse innstillinger for pekeutstyr, inkludert

- Lett banking på styreputen, som gjør at du kan banke på styreputen én gang for å velge et objekt eller to ganger for å dobbeltklikke på et objekt (aktivert i standardinnstillingene).
- Bevegelse på kanten, som gir deg muligheten til å fortsette å rulle selv om fingeren din har nådd kanten av styreputen (deaktivert i standardinnstilingene).
- Innstilling av knapp, som gir deg muligheten til å bytte mellom å bruke venstre og høyre hånd (innstilling for høyre hånd er aktivert i standardinnstillingene).

Andre funksjoner, for eksempel musehastighet og pekerspor, finnes også i Egenskaper for mus.

Du åpner vinduet Egenskaper for Mus ved å velge **Start > Kontrollpanel > Skrivere og annen maskinvare > Mus**.

# <span id="page-7-0"></span>**Styrepinne**

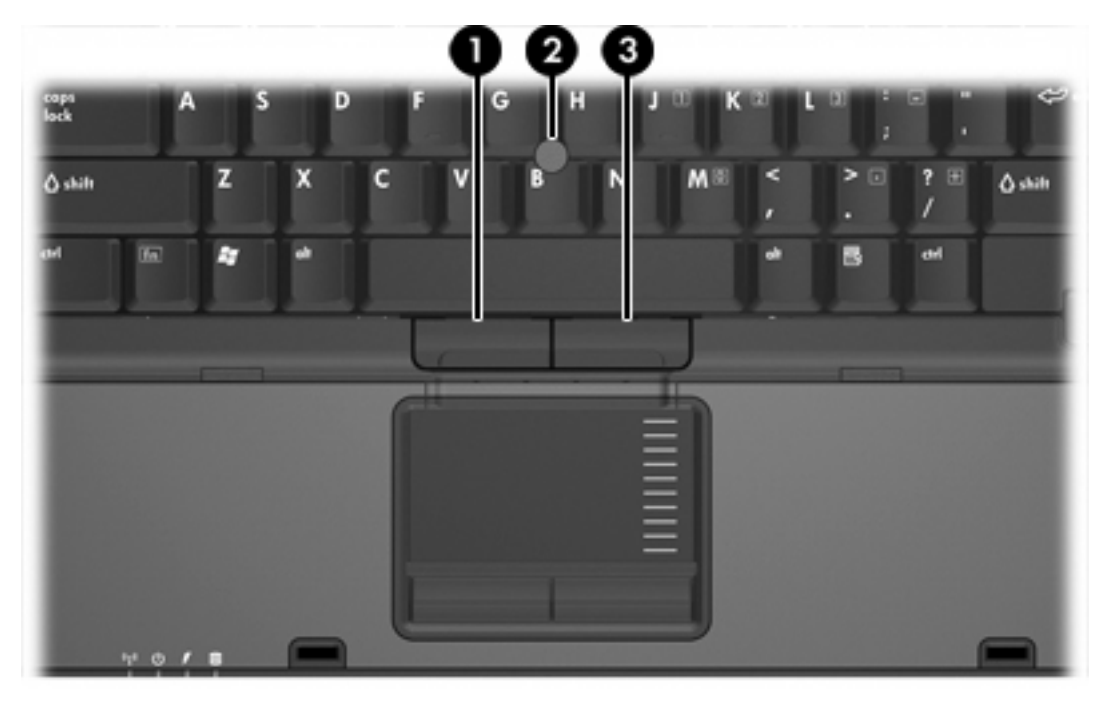

Illustrasjonen og tabellen nedenfor beskriver pekeutstyret til datamaskinen.

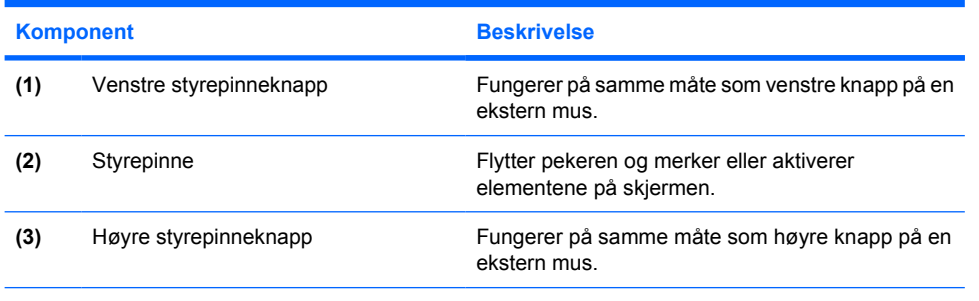

\*Denne tabellen beskriver standardinnstillingene. Hvis du vil vise og endre pekeutstyrinnstillingene, velger du **Start > Kontrollpanel > Skrivere og annen maskinvare > Mus**.

### **Bruke styrepinnen**

Trykk styrepinnen i den retningen du vil bevege pekeren på skjermen.

Du bruker venstre og høyre styrepinneknapp på samme måte som venstre og høyre knapp på en ekstern mus.

# **Bruke en ekstern mus**

Du kan koble en ekstern USB-mus til datamaskinen ved å bruke en av USB-portene på maskinen. Du kan også koble en USB-mus til systemet ved å bruke portene på en dokkenhet (tilbehør).

# <span id="page-8-0"></span>**2 Tastatur**

De neste avsnittene inneholder informasjon om tastaturfunksjonene på den bærbare datamaskinen.

# **Direktetaster**

Direktetaster er kombinasjoner av fn-tasten **(2)** og enten esc-tasten **(1)** eller en av funksjonstastene **(3)**.

Symbolene på tastene f3, f4 og f8 til og med f11 viser hvilken direktetastfunksjon de ulike tastene har. Direktetastfunksjonene er beskrevet i de neste avsnittene.

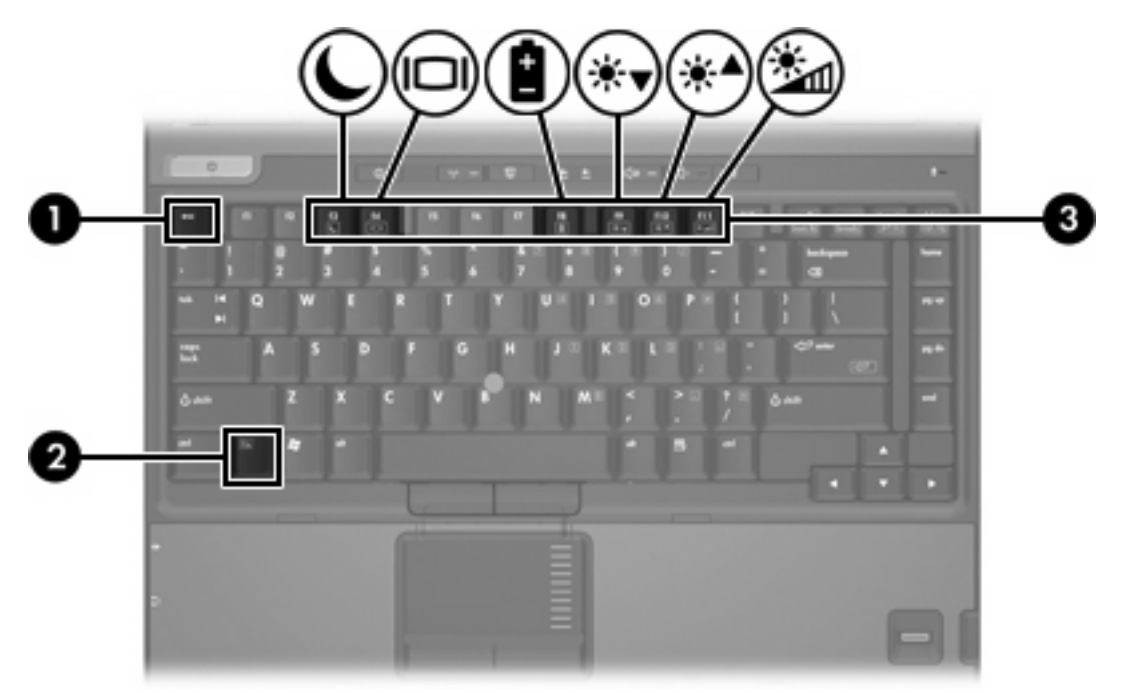

# <span id="page-9-0"></span>**Hurtigreferanse for direktetaster**

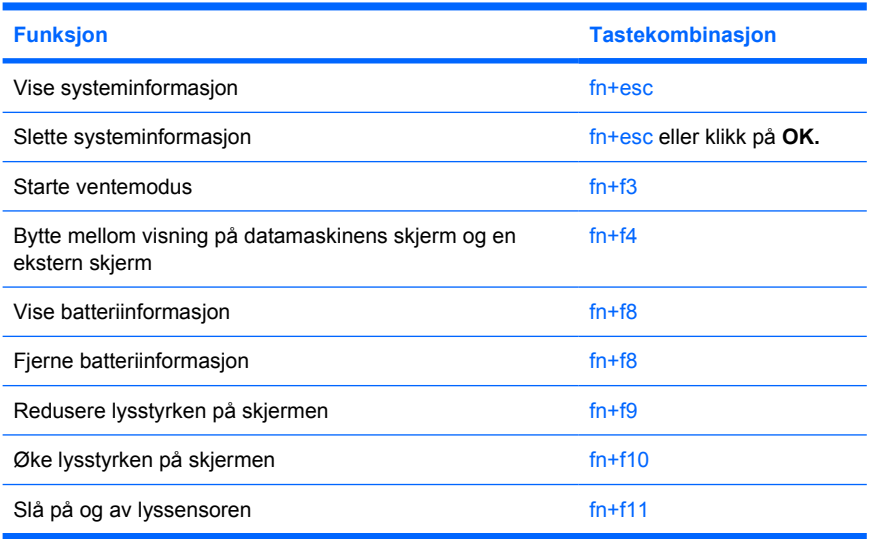

## **Slik bruker du direktetaster**

Gjør ett av følgende hvis du vil bruke en direktetastkommando på tastaturet:

- Trykk raskt på fn-tasten og deretter raskt på den andre tasten i kommandoen.
	- eller –
- Trykk på og hold nede fn-tasten og trykk raskt på den andre tasten i kommandoen. Deretter slipper du begge tastene samtidig.

# **Vise og fjerne systeminformasjon (fn+esc)**

Trykk på fn+esc for å vise informasjon om maskinvarekomponenter og BIOS-versjonsnummeret. Trykk en gang til på fn+esc for å fjerne systeminformasjonen fra skjermen.

I fn+esc-vinduet i Windows vises BIOS-versjonsnummeret (BIOS = basic input-output system) som BIOS-datoen. På noen maskinmodeller vises BIOS-datoen i desimalformat. BIOS-datoen kalles noen ganger versjonsnummeret for system-ROM.

## **Starte ventemodus (fn+f3)**

Trykk på fn+f3 for å starte ventemodus.

Når maskinen går i ventemodus, lagres arbeidet i minnet (RAM), skjermen slår seg av og maskinen sparer strøm. Av/på-lampen blinker mens maskinen er i ventemodus.

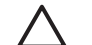

**FORSIKTIG** For å unngå å miste data bør du lagre arbeidet ditt før du starter ventemodus.

Datamaskinen må være på før du starter ventemodus. Hvis maskinen er i dvalemodus, må du avbryte dvalemodus før du kan starte ventemodus.

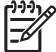

**Merk** For å avslutte dvalemodus trykker du raskt på av/på-knappen.

For å avslutte ventemodus trykker du raskt på av/på-knappen, trykker på en tast på tastaturet eller på en Quick Launch-knapp.

Du kan endre funksjonen for direktetasten fn+f3. Du kan for eksempel velge at direktetasten fn+f3 skal starte dvalemodus i stedet for ventemodus.

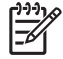

**Merk** Alle henvisninger i Windows-operativsystemet til *hvilemodus* gjelder direktetasten fn+f3.

# <span id="page-11-0"></span>**Skifte visning (fn+f4)**

Trykk på fn+f4 for å veksle mellom visning på forskjellige skjermer som er koblet til systemet. Hvis for eksempel en ekstern skjerm er koblet til datamaskinen, kan du trykke på fn+f4 for å veksle mellom visning på datamaskinens egen skjerm, visning på den eksterne skjermen og samtidig visning på begge skjermene.

De fleste eksterne skjermer mottar bildeinformasjon fra maskinen via standarden for ekstern VGA-video. Direktetasten fn+f4 kan også brukes for å bytte mellom visning på andre enheter som får videoinformasjon fra datamaskinen, for eksempel S-Video.

Følgende videoverføringstyper, med eksempler på enheter som bruker dem, støttes av direktetasten  $fn + f4$ 

- LCD (skjermen på maskinen)
- Ekstern VGA (de fleste eksterne skjermer)
- S-Video (fjernsyn, videokamera, videospiller og videoopptakskort med S-Video-inngang) (kun på enkelte modeller)
- Komposittvideo (fjernsyn, videokamera, videospiller og videoopptakskort med komposittvideoinngang)

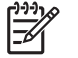

**Merk** Komposittvideoenheter kan bare kobles til maskinen via en dokkenhet (tilbehør).

## **Vise ladeinformasjon for batteri (fn+f8)**

Trykk på fn+f8 for å vise ladeinformasjon for alle batterier i maskinen. På skjermen vises det hvilke batterier som lades og omtrent hvor mye ladning det er igjen i hvert batteri.

# **Redusere lysstyrken på skjermen (fn+f9)**

Trykk på fn+f9 for å redusere lysstyrken på skjermen. Hold tastene inne for å endre lysstyrken trinnvis.

# **Øke lysstyrken på skjermen (fn+f10)**

Trykk på fn+f10 for å øke lysstyrken på skjermen. Hold tastene inne for å endre lysstyrken trinnvis.

## **Aktivere lyssensoren (fn+f11)**

Trykk på fn+f11 for å slå på og av lyssensoren.

# <span id="page-12-0"></span>**3 HP Quick Launch-knapper**

Bruk HP Quick Launch-knappen til å åpne programmer (også kalt *applikasjoner* i kontrollpanelet for HP Quick Launch-knappene).

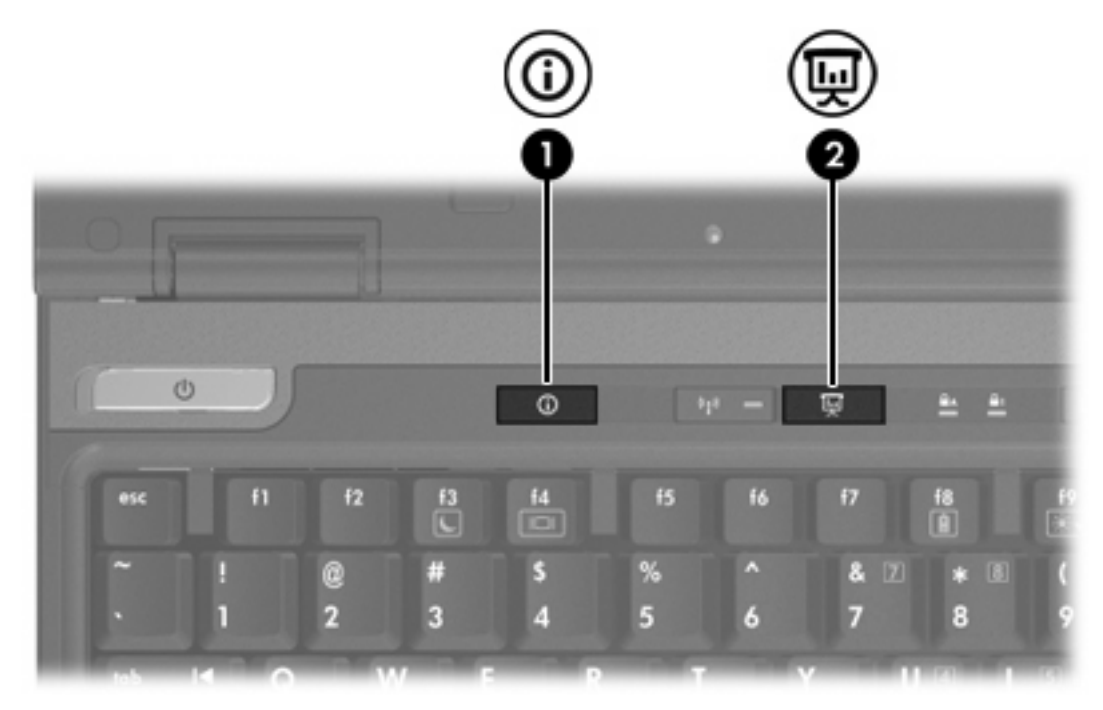

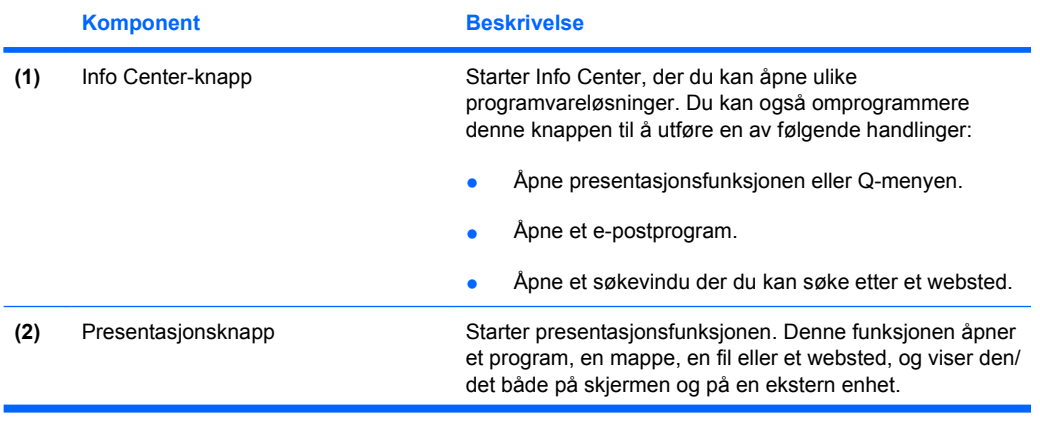

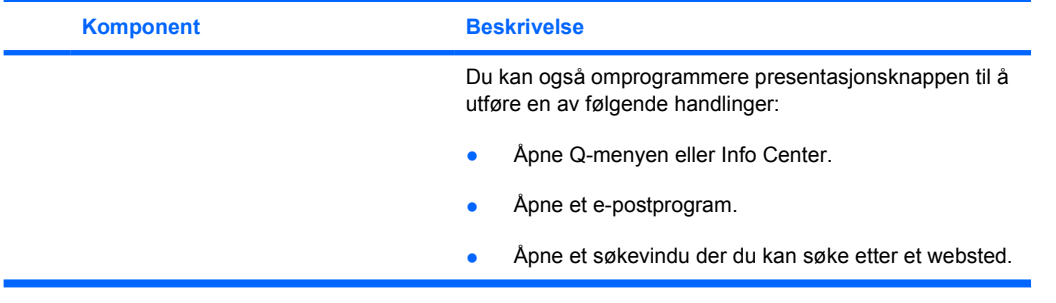

# <span id="page-14-0"></span>**Presentasjonsknapp**

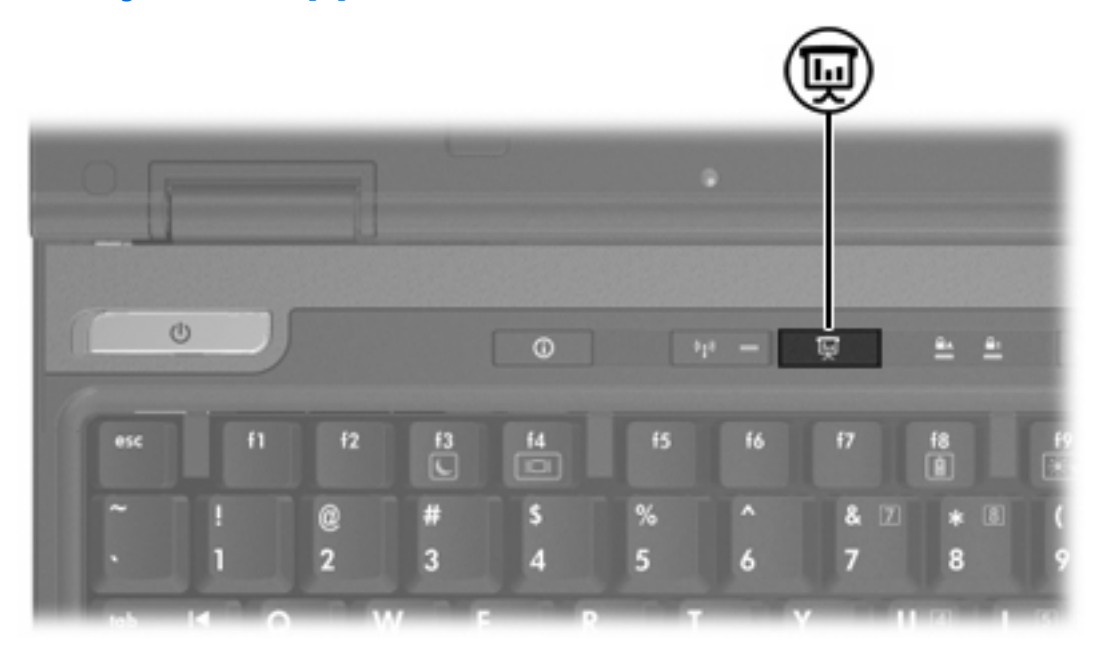

Første gang du trykker på presentasjonsknappen, åpnes dialogboksen Presentation Settings (presentasjonsinnstillinger). I denne dialogboksen kan du også angi at presentasjonsknappen skal utføre en av følgende handlinger:

- Åpne et program, en mappe, en fil eller et websted du har angitt.
- Velge et strømoppsett.
- Velge en skjerminnstilling.

Bildet vises simultant på skjermen og på en ekstern enhet som er koblet til et av følgende:

- Kontakten for ekstern skjerm
- S-Video-ut-kontakten på bakpanelet
- Porter og kontakter på en eventuell dokkenhet

Hvis du velger ikke å bruke standardinnstillingene for presentasjonsknappen, kan du omprogrammere knappen til å utføre en av følgende handlinger:

- Åpne Q-menyen eller Info Center.
- Åpne et e-postprogram.
- Åpne et søkevindu der du kan søke etter et websted.

# <span id="page-15-0"></span>**Info Center-knapp**

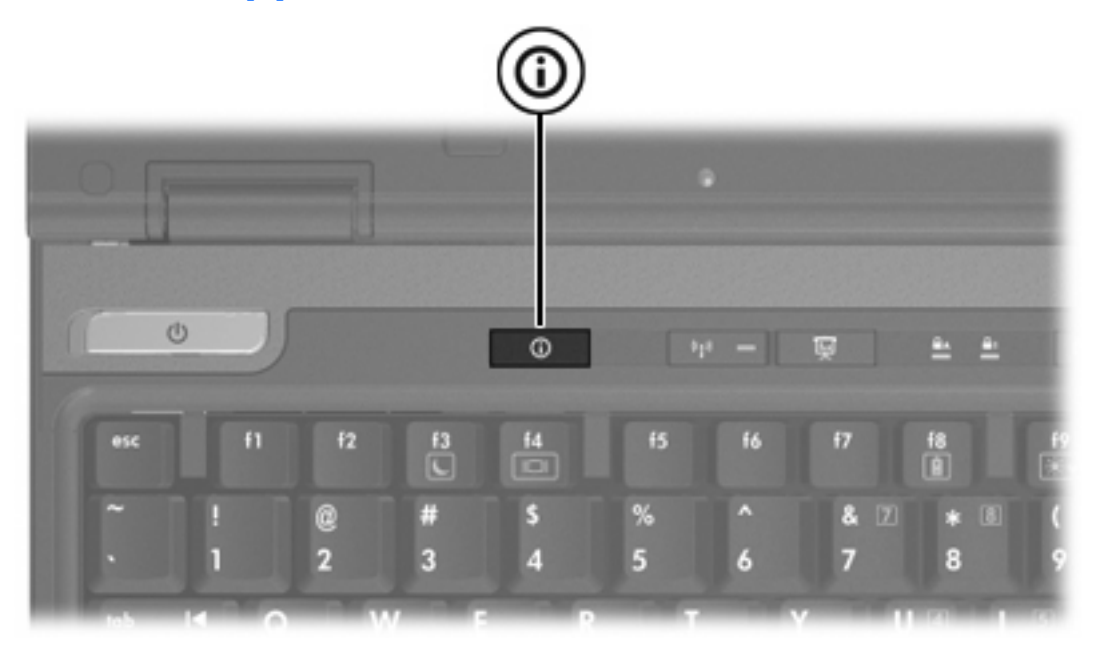

Første gang du trykker på Info Center-knappen, åpnes Info Center, der du kan åpne forhåndsinnstilte programvareløsninger. Hvis du velger ikke å bruke denne standardinnstillingen for Info Center-knappen, kan du omprogrammere knappen til å utføre en av følgende handlinger:

- Åpne Q-menyen eller starte presentasjonsfunksjonen.
- Åpne et e-postprogram.
- Åpne et søkevindu der du kan søke etter et websted.

# <span id="page-16-0"></span>**Kontrollpanelet for HP Quick Launch-knappene**

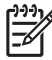

**Merk** Det kan hende at enkelte av innstillingene i kontrollpanelet for HP Quick Launchknappene ikke støttes av din datamaskin.

Bruk HP Quick Launch-knappene til å

- Programmere presentasjonsknappen og Info Center-knappen, og endre innstillingene for disse knappene.
- Legge til, endre og fjerne elementer på Q-menyen.
- Velge innstillinger for plassering av vinduer på skrivebordet i Windows.
- Endre skrifttype- og ikoninnstillinger for operativsystemet og programmer.
- Endre andre innstillinger, inkludert disse
	- Innstillinger for visning av ikonet for HP Quick Launch-knappene.
	- Tillatelse for ikke-administratorer til å endre knappetilknytninger.
	- Tillatelse for brukere til å endre knappetilknytninger for Easy Access-knappene på et eventuelt eksternt tastatur.
	- Visning av systemstatus for HP Quick Launch-knappene.
	- Aktivering eller deaktivering av automatisk modusendring.
	- Aktivering eller deaktivering av skjermbryteren.
	- Aktivering eller deaktivering av hurtigbryter.
	- Aktivering eller deaktivering av funksjonen for registrering av endring i skjermoppløsning.

De neste avsnittene beskriver hvordan du velger innstillinger i kontrollpanelet. Hvis du vil ha mer informasjon om de enkelte elementene i kontrollpanelet, klikker du på hjelpeknappen i det øverste høyre hjørnet av vinduet. Hjelpeknappen er merket med et spørsmålstegn.

## **Åpne kontrollpanelet for HP Quick Launch-knappene**

Du kan åpne kontrollpanelet for HP Quick Launch-knappene på en av følgende måter:

- Velg **Start > Kontrollpanel > Skrivere og annen maskinvare > Quick Launch-knapper**.
- Dobbeltklikk på ikonet for HP Quick Launch-knappen, helt til høyre på oppgavelinjen.
- Høyreklikk på ikonet for HP Quick Launch-knappen i systemstatusfeltet, og velg **Adjust HP Quick Launch Buttons Properties** (justere egenskaper for HP Quick Launch-knapper).

# <span id="page-17-0"></span>**Angi innstillinger for knapp**

Du kan programmere en knapp til å åpne Q-menyen, åpne Info Center, åpne et e-postprogram, søke etter et websted eller åpne et program, en mappe, en fil eller et websted når du trykker på knappen.

Slik angir du at Q-menyen eller Info Center skal åpnes når du trykker på knappen:

- **1.** Klikk på kategorien **Programmable Buttons** (programmerbare knapper) i kontrollpanelet for HP Quick Launch-knappene.
- **2.** Klikk på pil ned ved siden av knappen du vil bruke, og klikk på **Q-meny** eller **HP Info Center**.
- **3.** Klikk på **OK** for å lagre innstillingene og lukke kontrollpanelet.

Slik angir du at et e-postprogram skal åpnes eller at du vil søke etter et websted når du trykker på knappen:

- **1.** Klikk på kategorien **Programmable Buttons** (programmerbare knapper) i kontrollpanelet for HP Quick Launch-knappene.
- **2.** Klikk på pil ned ved siden av knappen du vil bruke, og klikk på **Launch eMail** (start e-post) eller **Search URL** (søk etter URL).
- **3.** Klikk på **OK** for å lagre innstillingene og lukke kontrollpanelet.

Slik angir du at et program, en mappe, en fil eller et websted skal åpnes når du trykker på knappen:

- **1.** Klikk på kategorien **Programmable Buttons** (programmerbare knapper) i kontrollpanelet for HP Quick Launch-knappene.
- **2.** Klikk på pil ned ved siden av knappen du vil bruke, og klikk på **Presentation** (presentasjon).
- **3.** Klikk på knappen **Configure** (konfigurer).
- **4.** Skriv navnet på programmet, mappen eller filen, eller URLen til webstedet, i boksen nedenfor Program to start (program som skal startes).

– eller –

Klikk på **Browse** (bla gjennom) for å søke etter tilgjengelige programmer, mapper, filer eller websteder, og klikk deretter for å velge en av disse.

**5.** Hvis du vil vise eller endre det gjeldende strømoppsettet for presentasjonsfunksjonen, klikker du på et alternativ på listen Strømoppsett, eller klikker på **Strømalternativer** for å åpne kontrollpanelet Strømalternativer.

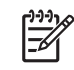

**Merk** Strømoppsettet for presentasjonsfunksjonen velges som standard når du trykker på presentasjonsknappen.

**6.** Klikk på **Internal Only** (bare intern), **Dual Display** (dobbel skjerm) eller **Extended Desktop** (utvidet skrivebord) for å velge en skjerminnstilling for presentasjonsfunksjonen.

<span id="page-18-0"></span>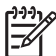

**Merk** Skjerminnstillingen Internal Only (bare intern) er valgt som standard. Hvis du velger innstillingen Extended Desktop (utvidet skrivebord), kan du velge alternativet som lar datamaskinen bestemme optimal oppløsning. Klikk på feltet **Allow system to determine optimum resolution** (la systemet bestemme optimal oppløsning), og deretter på **Bruk**. Hvis du velger innstillingen Extended Desktop (utvidet skrivebord), kan du velge skjermoppløsningen for både datamaskinskjermen og den eksterne skjermen. Du kan bytte mellom skjermene ved å trykke på presentasjonsknappen. Hvis du gjør dette, tilbakestilles strømoppsettet til de opprinnelige innstillingene.

- **7.** Hvis du vil at velkomstbildet skal slås av når du trykker på presentasjonsknappen, fjerner du merkingen i feltet **Show welcome screen when presentation button is pressed** (vis velkomstbildet når du trykker på presentasjonsknappen).
- **8.** Klikk på **OK** for å lagre innstillingene og lukke kontrollpanelet.

# **Vise Q-menyen**

På Q-menyen får du rask tilgang til mange av systemoppgavene som er tilgjengelige via knappene, tastene eller snarveiene på de fleste datamaskiner.

Slik viser du Q-menyen på skrivebordet:

▲ Høyreklikk på ikonet for HP Quick Launch-knappene, og velg **Launch Q Menu** (start Q-meny).

# **Angi innstillinger for Q-menyen**

Q-menyen kan vise opptil 40 elementer. Det vises flere systemdefinerte elementer som standard. Du kan velge om du ønsker å vise disse elementene eller ikke. Det er bare mulig å legge til brukerdefinerte elementer. Alle elementer, inkludert standardelementene, kan fjernes.

Elementene på Q-menyen styres fra listen Items to display on Q Menu (elementer som skal vises på Q-menyen).

#### **Fjerne et Q-menyelement**

Slik fjerner du et element fra Q-menyen:

- **1.** Klikk på kategorien **Q-meny** i kontrollpanelet for HP Quick Launch-knappene.
- **2.** I listen **Items to display on Q Menu** (elementer som skal vises på Q-menyen) fjerner du merkingen for hvert element du vil fjerne.
- **3.** Klikk på **OK** for å lagre innstillingene og lukke kontrollpanelet.

#### **Legge til et listeelement på Q-menyen**

Slik legger du til et element på Q-menyen fra listen Items to display on Q Menu (elementer som skal vises på Q-menyen):

- **1.** Klikk på kategorien **Q-meny** i kontrollpanelet for HP Quick Launch-knappene.
- **2.** Merk av for elementet du vil legge til.
- **3.** Klikk på **OK** for å lagre innstillingene og lukke kontrollpanelet.

#### <span id="page-19-0"></span>**Legge til et brukerdefinert element på Q-menyen**

Du kan legge til et element på både listen Items to display on Q Menu (elementer som skal vises på Qmenyen) og Q-menyen, selv om det ikke finnes på listen Items to display on Q Menu (elementer som skal vises på Q-menyen), for eksempel et element på harddisken, nettverket eller Internett. Slik gjør du:

- **1.** Klikk på kategorien **Q-meny** i kontrollpanelet for HP Quick Launch-knappene.
- **2.** Klikk på **Legg til**.
- **3.** I dialogboksen **Add New Menu Entry** (legg til ny menyoppføring) kan du velge elementet ved å skrive inn navnet eller bla gjennom elementene:
	- Hvis du vil legge til elementet ved å bruke tastaturet, skriver du inn navnet på elementet i feltet **Display Name** (visningsnavn) og skriver inn banen til elementet i feltet **File Name** (filnavn). Hvis du foretrekker å skrive inn visningsnavnet, men vil bla etter filnavnet, kan du la feltet **File Name** (filnavn) stå tomt.
	- Hvis du vil legge til et element ved å bla gjennom, klikker du på knappen **Browse** (bla gjennom).

Velg elementet i vinduet. (Hele navnet på elementet vises i feltet **File Name** (filnavn). Hvis du ikke skrev inn et navn i feltet **Display Name** (visningsnavn), genereres det et visningsnavn fra elementnavnet. Dette navnet vises i feltet **Display Name** (visningsnavn).)

**4.** Klikk på **OK** for å lagre innstillingene og lukke kontrollpanelet.

#### **Endre et brukerdefinert element**

Brukerdefinerte elementer kan endres, men det kan ikke systemdefinerte elementer. Hvis du velger et systemdefinert element i listen Items to display on Q Menu (elementer som skal vises på Q-menyen), er ikke Modify-knappen (endre) tilgjengelig.

Slik endrer du visningsnavnet og/eller filnavnet for et brukerdefinert element:

- **1.** Klikk på kategorien **Q-meny** i kontrollpanelet for HP Quick Launch-knappene.
- **2.** Klikk på elementet i listen **Items to display on Q Menu** (elementer som skal vises på Q-menyen).
- **3.** Klikk på **Modify** (endre).
	- Hvis du vil endre visningsnavnet eller filnavnet ved å bruke tastaturet, skriver du inn det nye navnet på elementet i feltet **Display Name** (visningsnavn) eller så skriver du inn den nye banen til elementet i feltet **File Name** (filnavn). Hvis du foretrekker å skrive inn visningsnavnet, men vil bla etter filnavnet, kan du la feltet **File Name** (filnavn) stå tomt.
	- Hvis du vil endre visningsnavnet og/eller filnavnet ved å bla, klikker du på **Browse** (bla gjennom).

Velg elementet i vinduet. (Hele navnet på elementet vises i feltet **File Name** (filnavn). Hvis du ikke skrev inn et navn i feltet **Display Name** (visningsnavn), genereres det et visningsnavn fra elementnavnet. Dette navnet vises i feltet **Display Name** (visningsnavn).)

**4.** Klikk på **OK** for å lagre innstillingene og lukke kontrollpanelet.

#### <span id="page-20-0"></span>**Flytte et Q-menyelement**

Slik bytter du plasseringen til et element på Q-menyen:

- **1.** Klikk på kategorien **Q-meny** i kontrollpanelet for HP Quick Launch-knappene.
- **2.** Velg elementet i listen **Items to display on Q Menu** (elementer som skal vises på Q-menyen). Gjør følgende:
	- Hvis du vil flytte elementet opp i listen, klikker du på knappen **Move Up** (flytt opp).
	- Hvis du vil flytte elementet ned i listen, klikker du på knappen **Move Down** (flytt ned).
- **3.** Klikk på **OK** for å lagre innstillingene og lukke kontrollpanelet.

#### **Fjerne et element på listen Items to display on Q Menu (elementer som skal vises på Q-menyen)**

Systemdefinerte elementer kan ikke fjernes fra listen Items to display on Q Menu (elementer som skal vises på Q-menyen).

Slik fjerner du et brukerdefinert element:

- **1.** Klikk på kategorien **Q-meny** i kontrollpanelet for HP Quick Launch-knappene.
- **2.** Klikk på elementet du vil fjerne.
- **3.** Klikk på **Remove** (fjern).
- **4.** Klikk på **OK** for å lagre innstillingene og lukke kontrollpanelet.

#### **Velge innstillinger for ordning av vinduer**

Slik velger du innstillinger for ordning av vinduene på skrivebordet i Windows:

- **1.** Klikk på kategorien **Ordne vinduer** i kontrollpanelet for HP Quick Launch-knappene.
- **2.** Klikk først på **Ordne vertikalt** eller **Ordne horisontalt**. Deretter velger du programmene du vil ordne, under **Programmer som kjører**.
- **3.** Klikk på **OK** for å lagre innstillingene og lukke kontrollpanelet.

### **Velge zoominnstillinger**

Slik endrer du skrifttype- og ikoninnstillinger for operativsystemet og programmer:

- **1.** Klikk på kategorien **Zoom** i kontrollpanelet for HP Quick Launch-knappene.
- **2.** Bruk glidebryterne til å justere størrelsen på skrift og ikoner i operativsystemet, og til å justere størrelsen på skrift i titler og menyer i programmer.
- **3.** Hvis du vil synkronisere innstillingene for operativsystemet og programmer, klikker du på feltet **Synchronize OS and application settings** (synkronisere innstillinger for operativsystem og programmer).
- **4.** Klikk på **OK** for å lagre innstillingene og lukke kontrollpanelet.

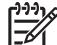

**Merk** Klikk på **Default**-knappen (standard) for å gjenopprette standardinnstillingene.

# <span id="page-21-0"></span>**Angi lyssensoren**

Datamaskinen har en innebygd lyssensor som automatisk justerer lysstyrken for skjermen basert på lysforholdene i omgivelsene.

Du kan slå på og av lyssensoren på 2 måter:

- Ved å trykke på fn+f11.
- Ved å høyreklikke på Quick Launch-knapper-programvareikonet i systemstatusfeltet helt til høyre på oppgavelinjen og klikke på **Turn Ambient light sensor on/off** (slå lyssensoren på/av).

**Merk** Du kan også legge til lyssensorens på/av-funksjon i Q-menyen på følgende måte:

- **1.** Åpne kontrollpanelet for HP Quick Launch-knappene.
- **2.** Klikk på **Q-meny**-kategorien.
- **3.** Under **Items to display on Q Menu** (elementer som skal vises på Q-menyen) velger du **Toggle ALS**.

### **Velge andre innstillinger**

I kontrollpanelet for Quick Launch-knappene kan du velge innstillinger for ikoner og eksterne tastaturer.

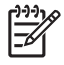

**Merk** Det er ikke sikkert at maskinmodellen din støtter alle innstillingene i Preferenceskategorien (innstillinger).

Slik velger du en innstilling:

- **1.** Klikk på kategorien **Preferences** (innstillinger) i kontrollpanelet for HP Quick Launch-knappene.
- **2.** Aktiver eller deaktiver en innstilling ved å klikke i feltet ved siden av elementet.

– eller –

Fjern eller deaktiver en innstilling ved å fjerne merkingen i feltet ved siden av elementet.

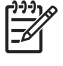

**Merk** Hvis du vil ha informasjon om de enkelte elementene i kategorien Preferences (innstillinger), klikker du på hjelpeknappen i det øverste høyre hjørnet av vinduet, og deretter klikker du på elementet. Hjelpeknappen er merket med et spørsmålstegn.

# <span id="page-22-0"></span>**4 Numeriske tastaturer**

Maskinen har et innebygd numerisk tastatur og støtter i tillegg et eksternt numerisk tastatur eller et eksternt tastatur med eget numerisk tastatur.

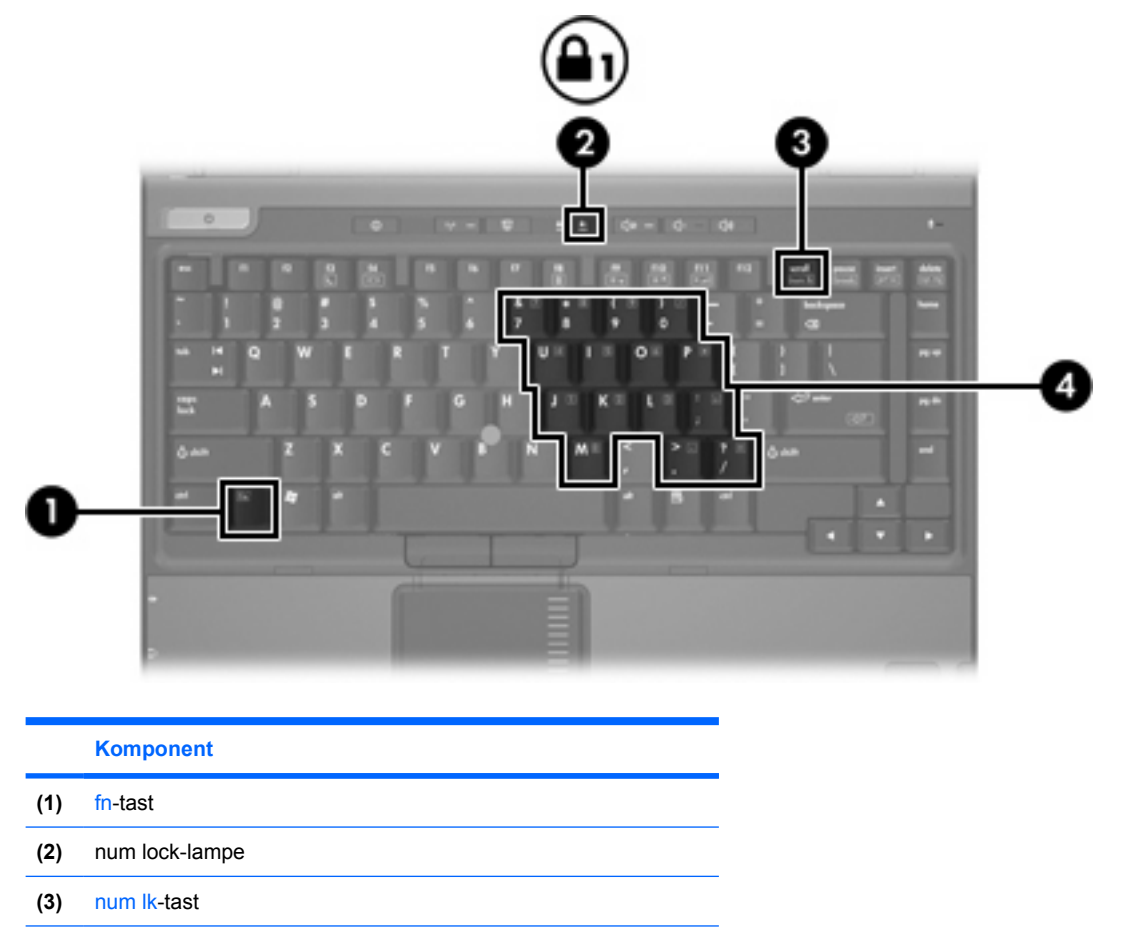

**(4)** innebygd numerisk tastatur

# <span id="page-23-0"></span>**Bruke det innebygde numeriske tastaturet**

De 15 tastene på det innebygde numeriske tastaturet kan brukes på samme måte som tastene på et eksternt tastatur. Når det innebygde numeriske tastaturet er slått på, utfører tastene på tastaturet funksjonen som vises av symbolet i det øverste høyre hjørnet av tasten.

### **Aktivere eller deaktivere det innebygde numeriske tastaturet**

Trykk på fn+num lk for å aktivere det innebygde numeriske tastaturet. num lock-lampen slår seg på. Trykk på fn+num lk en gang til for å bruke tastene på vanlig måte igjen.

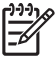

**Merk** Det innebygde numeriske tastaturet fungerer ikke mens et eksternt tastatur eller numerisk tastatur er koblet til maskinen eller til en dokkenhet (tilbehør).

## **Bytte tastfunksjoner på det innebygde numeriske tastaturet**

Du kan bytte mellom å bruke tastene på det innebygde numeriske tastaturet som numeriske taster eller som vanlige taster, ved å bruke fn-tasten eller tastekombinasjonen fn+skift.

- Hvis du vil bruke en tast på det numeriske tastaturet som numerisk tast mens det numeriske tastaturet er slått av, trykker du på og holder nede fn-tasten mens du trykker på tasten på det numeriske tastaturet.
- Slik bruker du de numeriske tastene som vanlige taster mens det numeriske tastaturet er aktivert:
	- **•** Trykk på og hold nede fn-tasten for å skrive med små bokstaver.
	- Trykk på og hold nede fn+skift for å skrive med store bokstaver.

# **Bruke et eksternt numerisk tastatur**

De fleste taster på de fleste eksterne numeriske tastaturer fungerer forskjellig avhengig av om num lock er slått på eller av. (Num lock-modus er slått av som standard.) For eksempel:

- Når num lock er på, fungerer de fleste tastene som talltaster.
- Når num lock er av, fungerer de fleste tastene som piltaster, page up eller page down.

Når num lock på et eksternt numerisk tastatur er slått på, lyser num lock-lampen på datamaskinen. Når num lock på et eksternt numerisk tastatur er slått av, slukkes num lock-lampen på datamaskinen.

Hvis et eksternt numerisk tastatur er koblet til, kan du ikke slå på det innebygde numeriske tastaturet.

### **Aktivere eller deaktivere num lock mens du arbeider**

Slik slår du num lock av eller på på et eksternt numerisk tastatur mens du jobber:

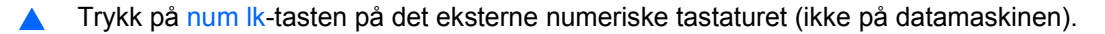

# <span id="page-24-0"></span>**Stikkordregister**

#### **A**

aktivere lyssensoren direktetast [8](#page-11-0)

#### **B**

batteriladeinformasjon [6](#page-9-0), [8](#page-11-0) bildeoverføringstyper [8](#page-11-0)

#### **D**

direktetaster aktivere lyssensoren [6](#page-9-0) batteriladeinformasjon [6,](#page-9-0) [8](#page-11-0) beskrivelse [5](#page-8-0) bruke [6](#page-9-0) hurtigreferanse [6](#page-9-0) lyssensor [8](#page-11-0) redusere lysstyrken på skjermen [6,](#page-9-0) [8](#page-11-0) skifte visning [6,](#page-9-0) [8](#page-11-0) slette systeminformasjon [6](#page-9-0) starte ventemodus [6](#page-9-0) vise systeminformasjon [6](#page-9-0) øke lysstyrken på skjermen [6,](#page-9-0) [8](#page-11-0) direktetaster på tastatur [5](#page-8-0)

#### **E**

eksternt tastatur, tilknytninger [18](#page-21-0)

#### **F**

fn-tast [5](#page-8-0) funksjonstaster [5](#page-8-0)

#### **I**

ikontilknytninger [18](#page-21-0) Info Center-knapp [12](#page-15-0) innstillinger for ordning av vinduer [17](#page-20-0)

#### **K**

knapper Info Center [12](#page-15-0) Presentasjon [11](#page-14-0) Quick Launch [9](#page-12-0) Quick Launch-knapper, programvare [13](#page-16-0) styrepinne [4](#page-7-0) styrepute [2](#page-5-0) komposittvideo [8](#page-11-0)

#### **L**

lyssensor innstilling [18](#page-21-0) lysstyrke, direktetaster [6](#page-9-0), [8](#page-11-0)

#### **M**

mus, ekstern bruke [4](#page-7-0) velge innstillinger [3](#page-6-0)

#### **N**

numerisk tastatur, eksternt bruke [20](#page-23-0) num lock-modus [20](#page-23-0) numerisk tastatur, innebygd aktivere og deaktivere [20](#page-23-0) bruke [20](#page-23-0) bytte tastfunksjoner [20](#page-23-0) identifisere [19](#page-22-0) num lock-modus, eksternt numerisk tastatur [20](#page-23-0)

#### **P**

pekeutstyr bruke [4](#page-7-0) identifisere [4](#page-7-0) presentasjonsknapp [11](#page-14-0) programvare Quick Launch-knapper [13](#page-16-0)

#### **Q**

Q-meny [15](#page-18-0) Quick Launch-knapper [9](#page-12-0) Quick Launch-knapper, programvare [13](#page-16-0)

#### **S**

skjerm lysstyrke, direktetaster [6](#page-9-0), [8](#page-11-0) visning, skifte [6,](#page-9-0) [8](#page-11-0) styrepinne bruke [4](#page-7-0) identifisere [4](#page-7-0) knapper [4](#page-7-0) styrepute bruke [2](#page-5-0) identifisere 0 , 0 knapper [2](#page-5-0) velge innstillinger [3](#page-6-0) S-Video [8](#page-11-0) systeminformasjon direktetast [6](#page-9-0) systeminformasjon, direktetast [6](#page-9-0)

#### **V**

ventemodus direktetast [6](#page-9-0) visning, skifte [6,](#page-9-0) [8](#page-11-0)

#### **Z**

zoominnstillinger [17](#page-20-0)

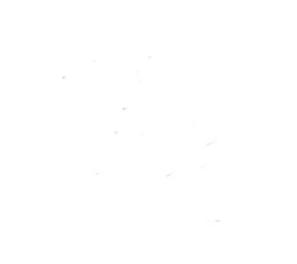